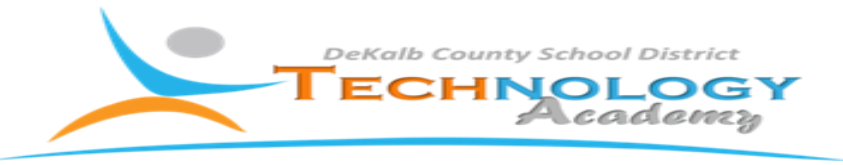

## **Importing video file from iPad**

- 1. Connect your iPad to your computer using the cable that came with the device, and turn the device on.
- 2. Click the Import button in the toolbar.

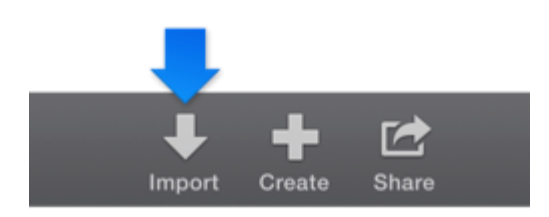

3. In the Cameras section of the Import window sidebar, select your iPad

Note: If the Image Capture window or the iPhoto window appears because you clicked the Import button before connecting your device, close the Image Capture window or the iPhoto window.

The Import window displays thumbnails of all the media on your device.

Note: To show only video, only photos, or both video and photos, choose an option from the pop-up menu in the upper-right corner of the Import window.

- 4. To preview video, move the pointer left and right across a movie thumbnail in the Import window. For more information, see [Skim video.](https://support.apple.com/kb/index?page=link&apdid=mov6f6a761d3&viewlocale=en_US&bookId=iMovie%202013%20HelpPP436)
- 5. To control preview playback, position the pointer over the preview in the top portion of the Import window, and do any of the following:

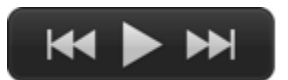

- To play or pause the selected clip: Click the Play button (or press the Space bar).
- To go to the next or previous item: Click the Next button or the Previous button.

Note: If you're at or near the end of the selected clip, you can click the Previous button to return to the start of the clip.

- To fast-forward: Position the pointer on the Next button, and hold down the mouse or trackpad button.
- To rewind: Position the pointer on the Previous button, and hold down the mouse or trackpad button.

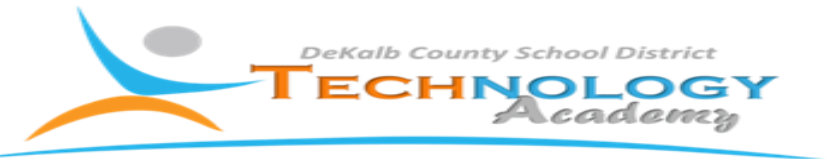

- 6. Do one of the following:
	- To choose an existing event to contain the imported clips: Choose the event from the "Import to" pop-up menu at the top of the Import window.

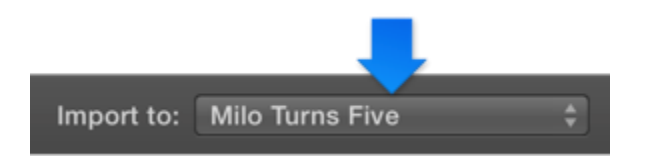

 To create a new event to contain the imported clips: Choose New Event from the "Import to" pop-up menu, type a name for the new event, and press Return.

To learn more about events, see [Organize your events and projects.](https://support.apple.com/kb/index?page=link&apdid=mov1d890f00b&viewlocale=en_US&bookId=iMovie%202013%20HelpPP436)

- 7. Do one of the following:
	- To import all clips: Click Import All.
	- To import only some of the clips: Select the clips you want to import by Command-clicking each clip, and click Import Selected (the Import button changes its name).
	- To cancel import: Click Close.

The Import window closes, and you can begin working with your clips in the browser. iMovie imports your media in the background.

8. When your media is imported, disconnect the iPad.